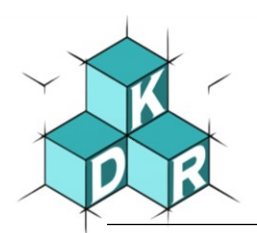

## **Anmeldung bei Office 365 (Android)**

In die Suchmaschine bei Google *office.com* <sup>O</sup> eintippen und die Suche starten. Auf der folgenden Web-Site könnt ihr euch durch Antippen der Schaltfläche *Anmelden* bei Microsoft Office 365 anmelden. Danach im, über der Schaltfläche, angezeigten Textfeld euren *Benutzernamen* eingeben, z.B. 998@kdr-wesel.de. Im folgenden Dialog euer *Kennwort* eingeben. Dabei ist auf Groß- und Kleinschreibung zu achten. Anschließend auf die Schaltfläche *Anmelden* klicken.

Microsoft

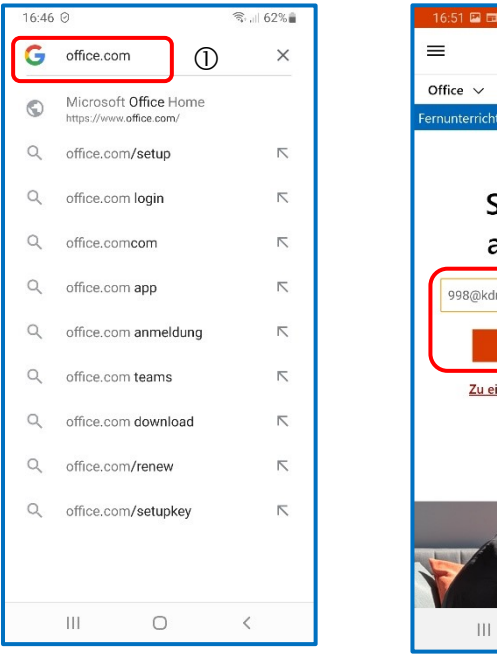

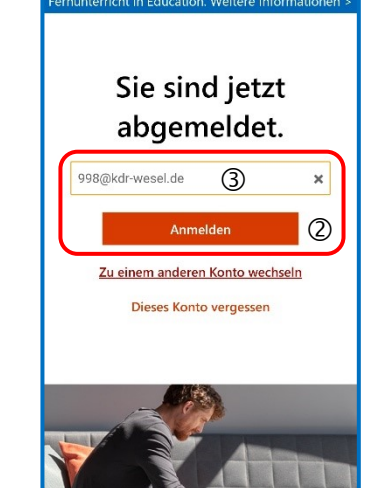

 $\bigcirc$ 

 $\langle$ 

Danach werdet ihr sofort aufgefordert euer Passwort zu ändern, insofern noch keine Anmeldung durchgeführt wurde. Dazu müsst ihr zunächst euer *bisheriges Passwort*  $\circledcirc$  eingeben und danach zweimal das neue Passwort <sup>®</sup>, wobei bei der Passwortvergabe Großbuchstaben, Kleinbuchstaben und Zahlen verwendet werden müssen. **Schreibt euch dieses Passwort sofort in euren Schulplaner auf.**

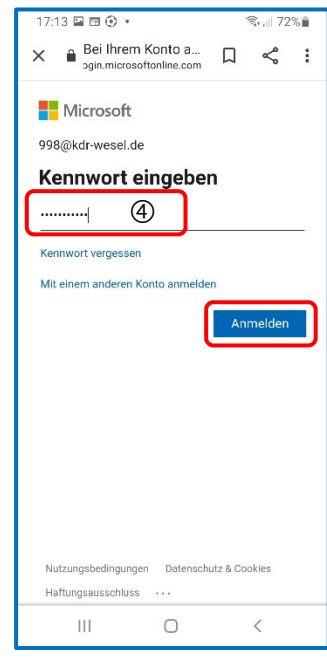

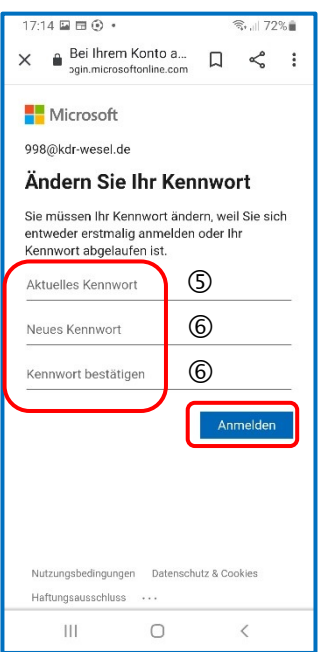

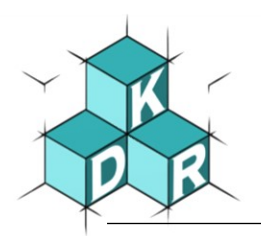

Dann werdet ihr auch auf dem Handy von Microsoft begrüßt. Dies könnt ihr durch einen Klick auf das Symbol $\overline{\times}$  oben rechts schließen.

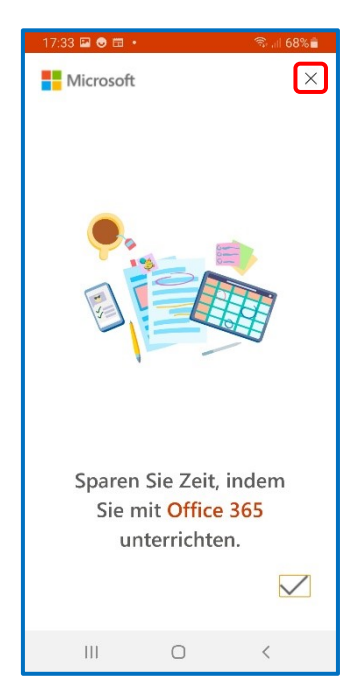

Genauso wie auf dem Computer unter Windows habt ihr auf dem Handy mit Android eine Auswahl von Apps zur Verfügung, die über das Internet im Browser geöffnet werden können. Sie können bisher nicht heruntergeladen werden. Das bedeutet, dass ihr eine Internetverbindung benötigt.

Auch auf dem Handy bleibt die wichtigste App die App Teams, die auch im Browser gestartet werden kann. Auch auf dem Handy ist es besser, diese App auf das Handy herunter zu laden.

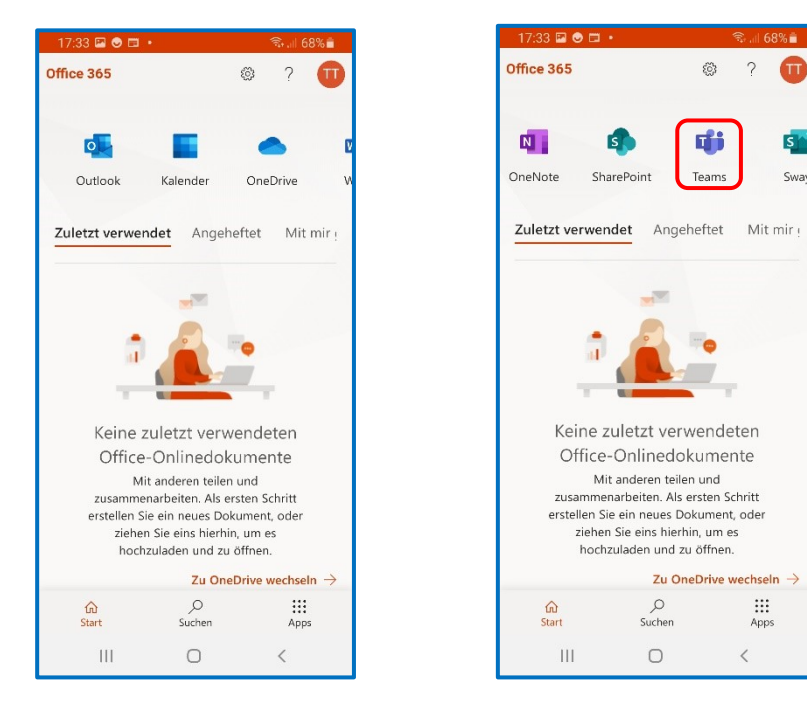

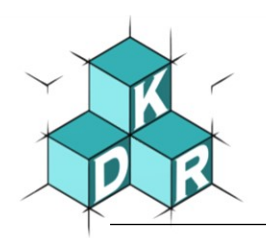

Downloadlink zum Herunterladen von MS Teams auf verschiedene Plattformen:

<https://www.microsoft.com/de-de/microsoft-365/microsoft-teams/download-app>

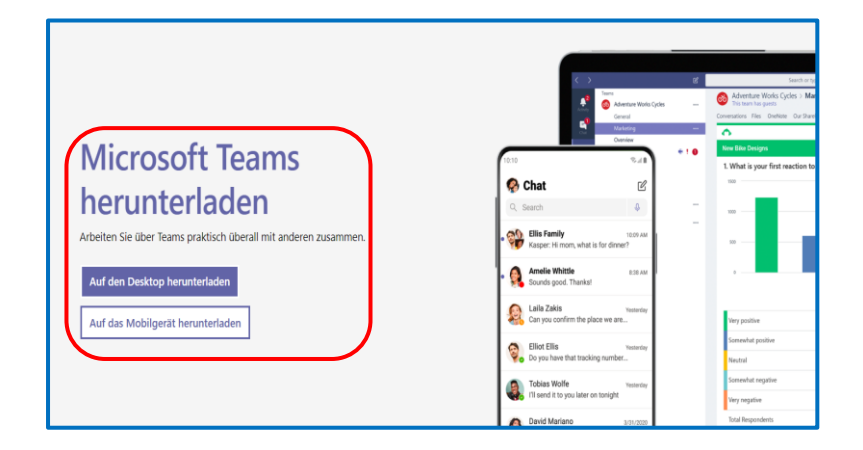

Da die Microsoft-Server gerade stark belastet sind, können bei der Anmeldung (irreführende) Fehlermeldungen entstehen. Daher bitte die Anmeldung einfach öfter auf dem gleichen Weg probieren.